# How to configure, program and simulate with MachineLogic

#### **Contents**

[Introduction](#page-0-0)

[Configuration](#page-0-1) [Linear/Rotary](#page-1-0) motion and Material Handling devices [Pneumatic](#page-2-0) actuators Inputs and [outputs](#page-2-1) Code-free [Programming](#page-3-0) [Program](#page-4-0) Assets **[Sequences](#page-6-0)** Main [Program](#page-6-1) Add [Commands](#page-6-2) [Command](#page-7-0) Pane [Simulation](#page-7-1) pane 3D [View](#page-8-0) Scene [Assets](#page-8-1) Pane UI [Builder](#page-8-2) [Start](#page-9-0) / Stop

Motion [command](#page-9-1) glossary

# <span id="page-0-0"></span>Introduction

1 Robot Pa  $\bullet$ 

This guide covers how to configure a design and program an application using MachineLogic. MachineLogic provides a development environment to create customized applications using either code-free or Python programming. MachineLogic also provides simulation and deployment tools dedicated to the creation of applications that can be easily deployed to the MachineMotion Controller. To learn more about how to deploy applications on the MachineMotion controller, [click](https://vention.io/resources/guides/how-to-automate-with-machinelogic-29) here. Throughout this document, we will be using this [design](https://vention.io/machine-builder/306472) as an example.

# <span id="page-0-1"></span>**Configuration**

Prerequisite: In order to configure and program in MachineLogic, the design must contain at least:

- A MachineMotion Controller
- One of the following component types:  $\bullet$ 
	- **•** Linear [Motion](https://vention.io/parts-library/category/linear-motion?part_category_id=72)
	- Rotary [Motion](https://vention.io/parts-library/category/rotary-motion?part_category_id=83)
	- [Pneumatics](https://vention.io/parts-library/category/pneumatics?part_category_id=85)
	- Material [Handling](https://vention.io/parts-library/category/material-handling?part_category_id=92)
	- [Control](https://vention.io/parts-library/category/controls-motors?part_category_id=97) and Motors
	- [Sensors](https://vention.io/parts-library/category/sensors?part_category_id=239)
	- [Robots](https://vention.io/parts-library/category/robots?part_category_id=60)

To learn more about Robot Programming within MachineLogic, [click](https://vention.io/resources/guides/robot-machinelogic-633) here

To begin, select the configuration tab from MachineLogic's landing page:

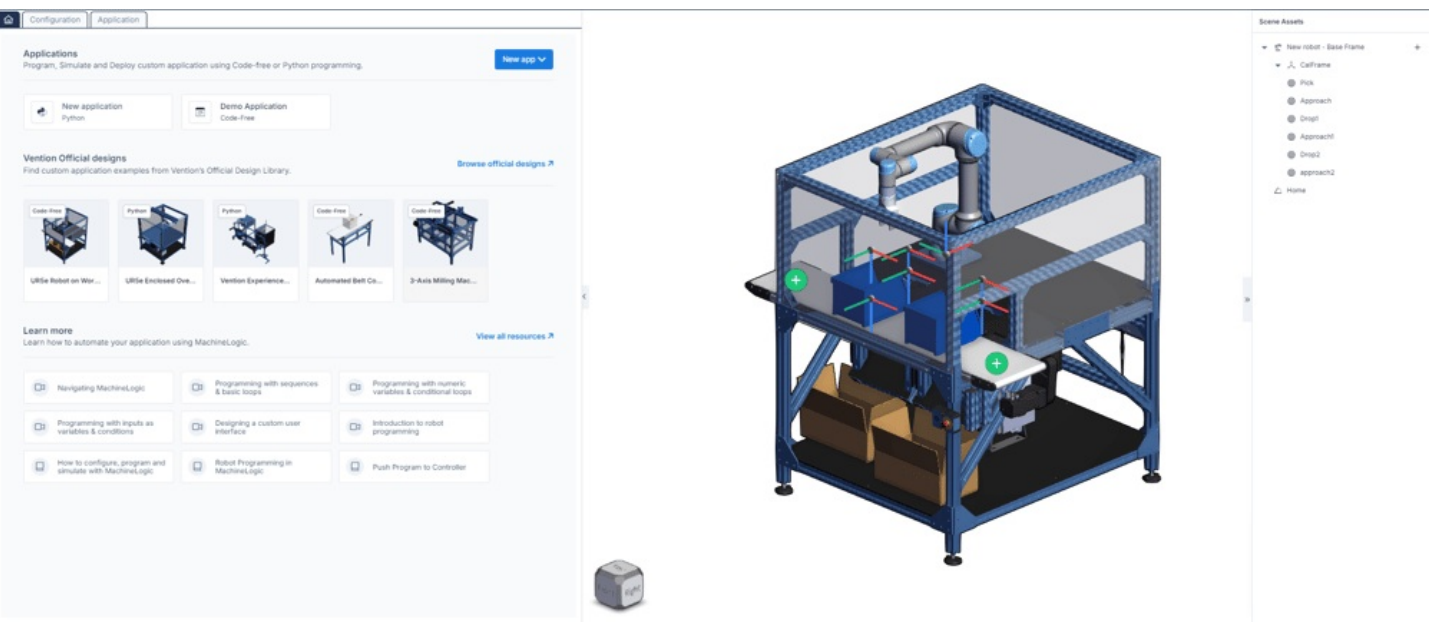

*Figure 1: MachineLogic Landing pager*

# <span id="page-1-0"></span>Linear/Rotary motion and Material Handling devices

Click the MachineLogic tab to begin configuring the automated equipment in your design.

- 1. Click the "Add Actuator" to begin your machine configuration
- 2. In the "Type" dropdown menu, select the actuator you would like to configure from your design.
- 3. The following fields will be auto-populated based on the parts connected to the selected actuator from the "Type" drop down menu:
- Actuator name: Friendly name given to the actuator.
- Motor size: Motor size connected to the actuator.
- Homing sensor: We will guess which sensor should be the gantry's home position. If you would like to reverse the motor direction, switch the homing sensor with the end-stop sensor.
- End-stop sensor: We will guess which sensor should be the gantry's end-stop sensor. If you would like to reverse the motor direction, switch the homing sensor with the end-stop sensor.
- Brake installed: This checkbox represents the presence of a brake on the associated actuator.
- Gearbox installed: This checkbox represents the presence of a gearbox on the associated actuator.
- Advanced: Allows you to configure the following fields:  $\bullet$ Custom Current: A different current value for your motor. The default value will be shown.

Tuning profile: This allows you to tune your step-servo motor using various profiles, to achieve the best performance for your application.

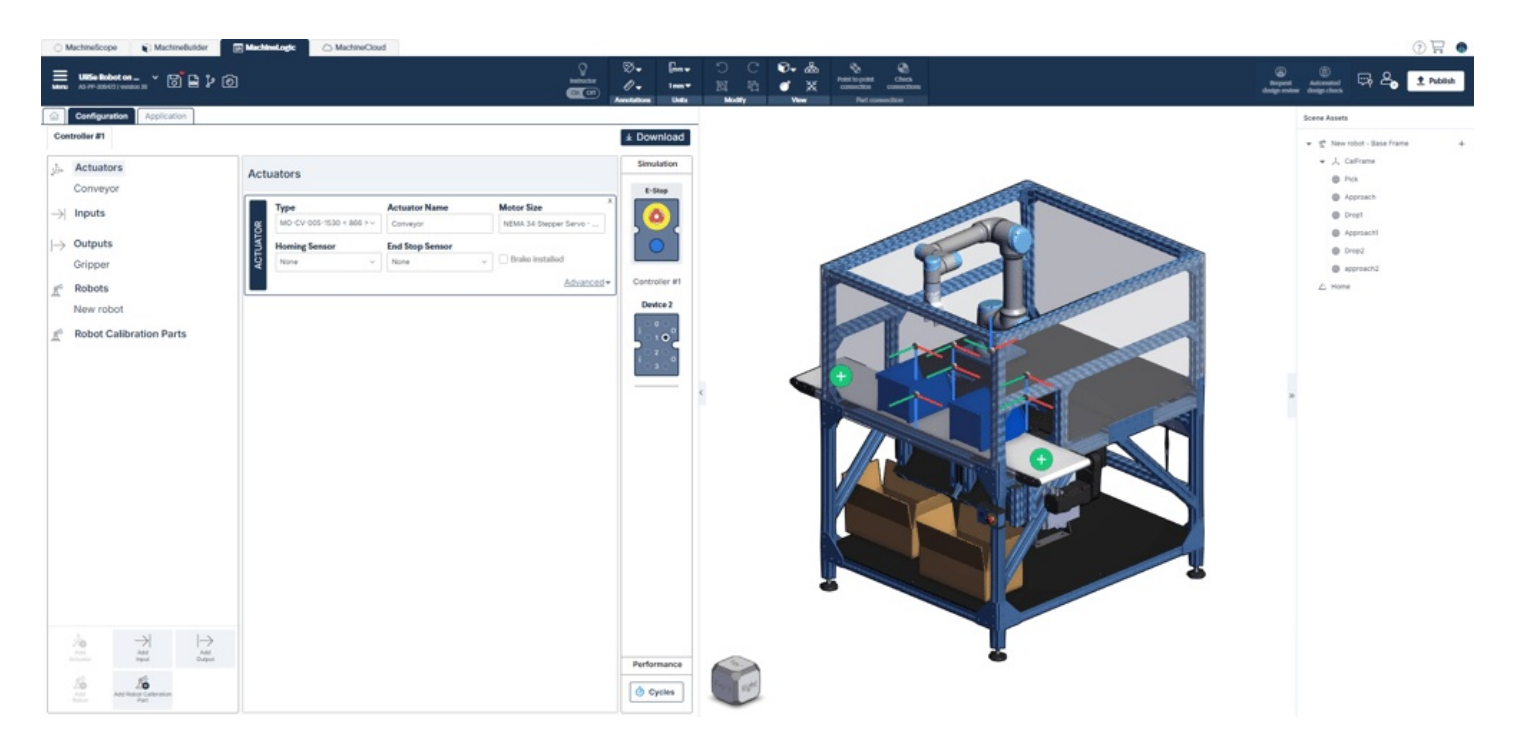

*Figure 2: Actuator configuration in MachineLogic*

## <span id="page-2-0"></span>Pneumatic actuators

Click the MachineLogic tab to begin configuring a pneumatic actuator.

- 1. Click the "Add Actuator" to begin your machine configuration
- 2. In the "Type" dropdown menu, select the pneumatic actuator you would like to configure from your design.
- Actuator name: Friendly name given to the pneumatic actuator.
- Valve A Push: Represents the output pin from the digital IO module (CE-MD-001-0001) to activate the extended piston position of the pneumatic actuator.
- Position Sensor (push): This field is optional. Represents the pneumatic actuator position sensor (CE-SN-008-0001) to give the feedback if the pneumatic actuator is in the "push" position. Select the input pin that will be connected to this sensor.
- Valve B Pull: Represents the output pin from the digital IO module (CE-MD-001-0001) to activate the retracted piston position of the pneumatic actuator.

Position Sensor (push): This field is optional. Represents the pneumatic actuator position sensor (CE-SN-008-0001) to give the feedback if the pneumatic actuator is in the "pull" position. Select the input pin that will be connected to this sensor.

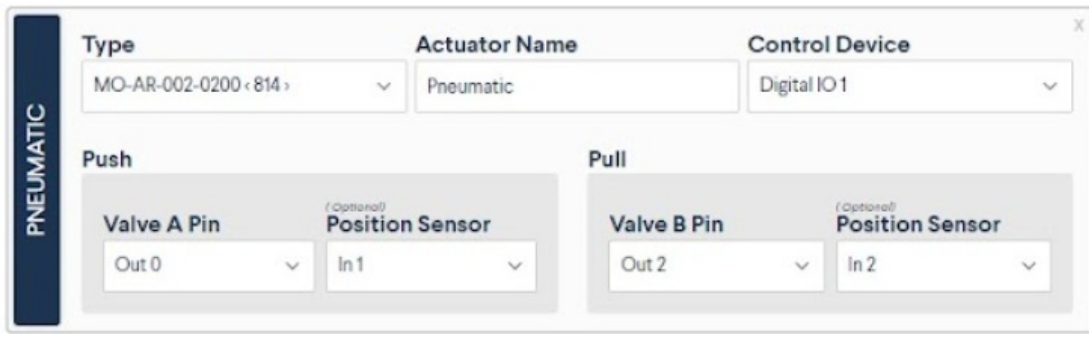

*Figure 3: Configuring a pneumatic actuator in MachineLogic*

#### <span id="page-2-1"></span>Inputs and outputs

- 1. Click the "Add Input" or "Add Output" button
- 2. Provide the following information:
- Input/Output: Specfy IO type
- $\bullet$ Name: Friendly name of the associated IO signal
- Device: Device number of the associated module as shown in the simulation pane.
- Pin: Associated Pin used on the corresponding device

Position Sensor (push): This field is optional. Represents the pneumatic actuator position sensor (CE-SN-008-0001) to give the feedback if the pneumatic actuator is in the "pull" position. Select the input pin that will be connected to this sensor.

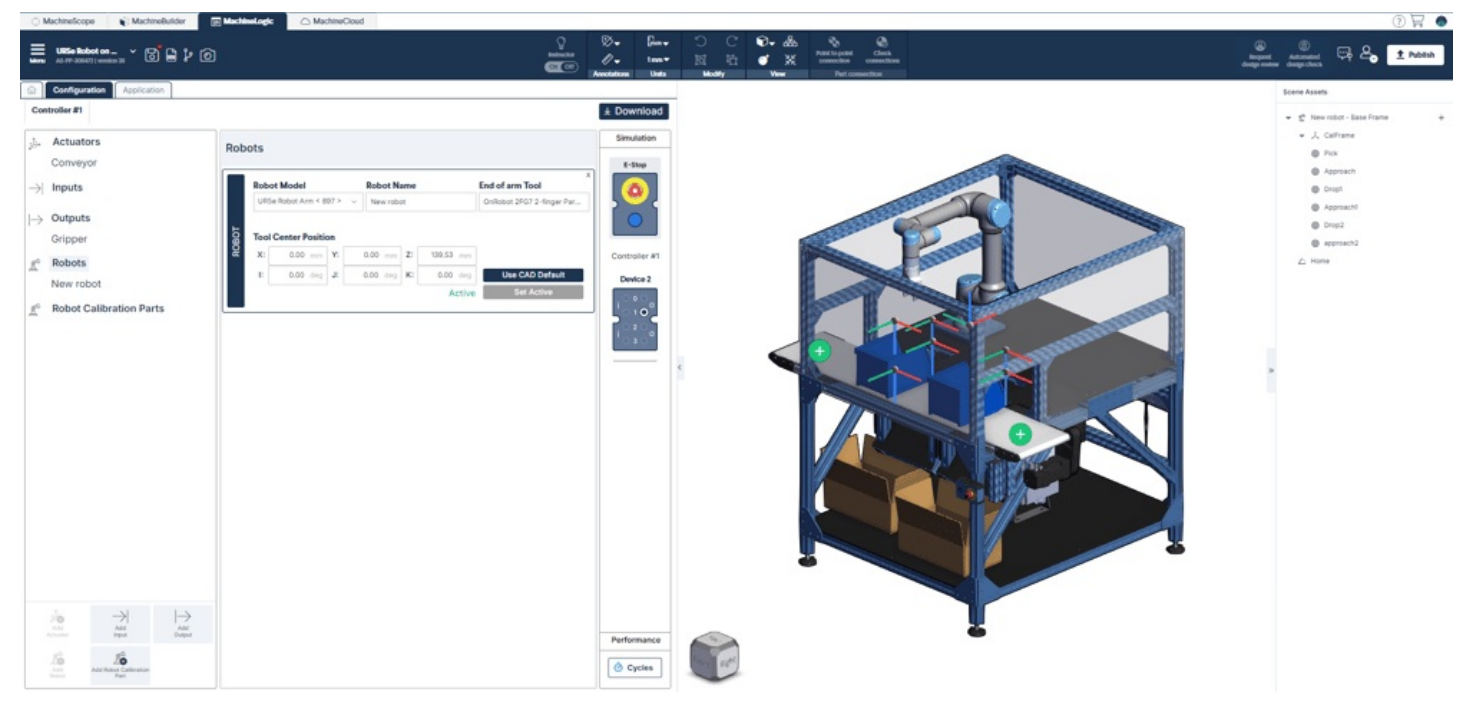

*Figure 4: Configuring an I/O in MachineLogic*

# <span id="page-3-0"></span>Code-free Programming

With the configuration now defined, create a new code-free application from the MachineLogic Landing page. The following section will focus on explaining the different functionalities of Code-Free Programming Interface:

#### **Program Assets**

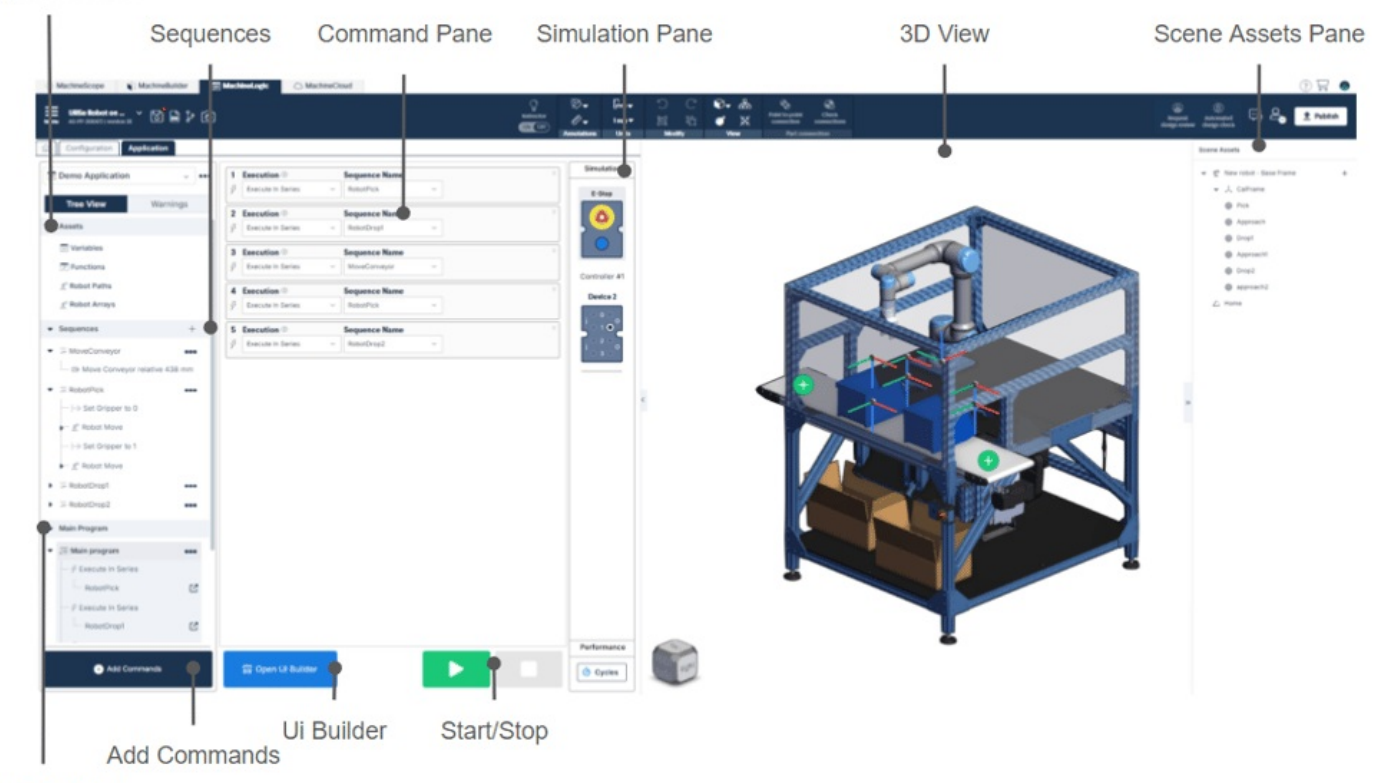

Main Program

*Figure 5: MachineLogic Code-Free graphical user Interface*

## <span id="page-4-0"></span>Program Assets

Variables and Functions can defined from the Program Assets section:

#### Variables

Variables give the ability to change a parameter easily throughout the entirety of the MachineLogic program. This can be used to expose important application parameters such as speeds and positions, and makes it generally easier to collaborate with colleagues on the same application. Variables support the following data type:

- Integers and floats
- Arrays
- $\bullet$ Strings
- Objects
- Json files

Variable values can be inputted directly in MachineLogic commands and changed using the Set Variable command. It is also possible to define variables tracking input states, this can be useful when setting flags in the application that reflect the state of a configured input.

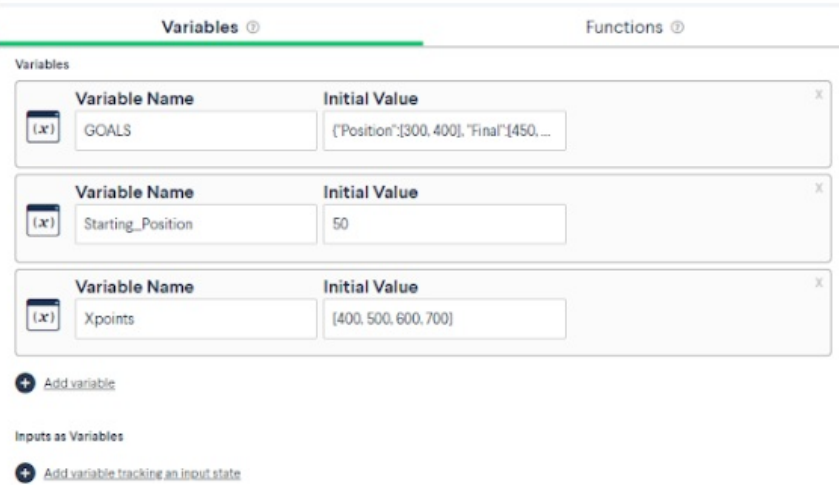

*Figure 6: Variables in MachineLogic*

#### Functions

functions give the ability to create complex expressions to return a string, a number, an array or an object, to be inputted in other MachineLogic commands. To use functions, enter a function name, arguments to allow names to be passed in the body and the actual Function body.

Functions accept regular JavaScript syntax, meaning for or while loops, if-else conditionals, operators, and much more can be written in the function's body. Additionally, JavaScript objects such as Math, Array, or Map, and their respective functions can also be called directly in-line. Learn more about what can be done by visiting the official JavaScript [Documentation](https://devdocs.io/javascript/).

functions can be called in any of the MachineLogic sequence commands found below, in the following format: FunctionName(Arguments).

- Motion commands
- Wait commands
- Output commands
- Set variable commands
- Condition commands
- Loop commands
- Message commands

Functions should be used when similar calculations are needed to be used in the commands mentioned above. For example, if a position could be computed by adding two numbers together, it is possible to create a function that takes in two arguments and returns their sum.

#### Example:

First, create a function in the functions tab:

myFunction(a,b) {return  $a + b$ }

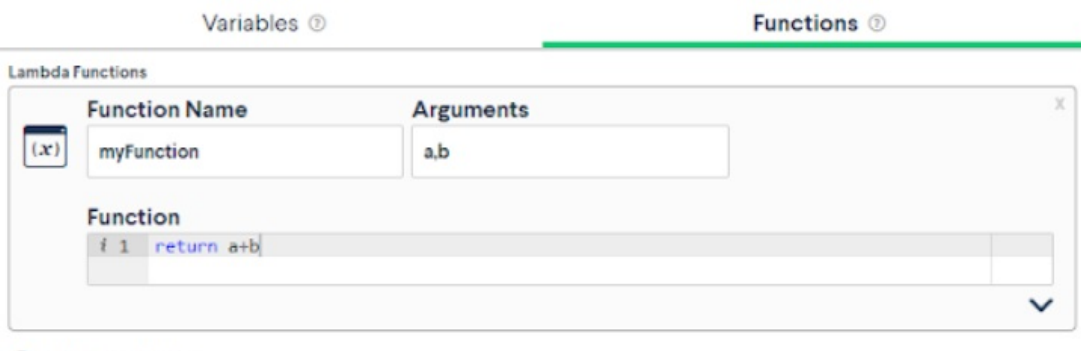

Add lambda function

The example below shows how functions can be inputted in a "add motion" command, in this example, myFunction(200,300) will return a value of 500.

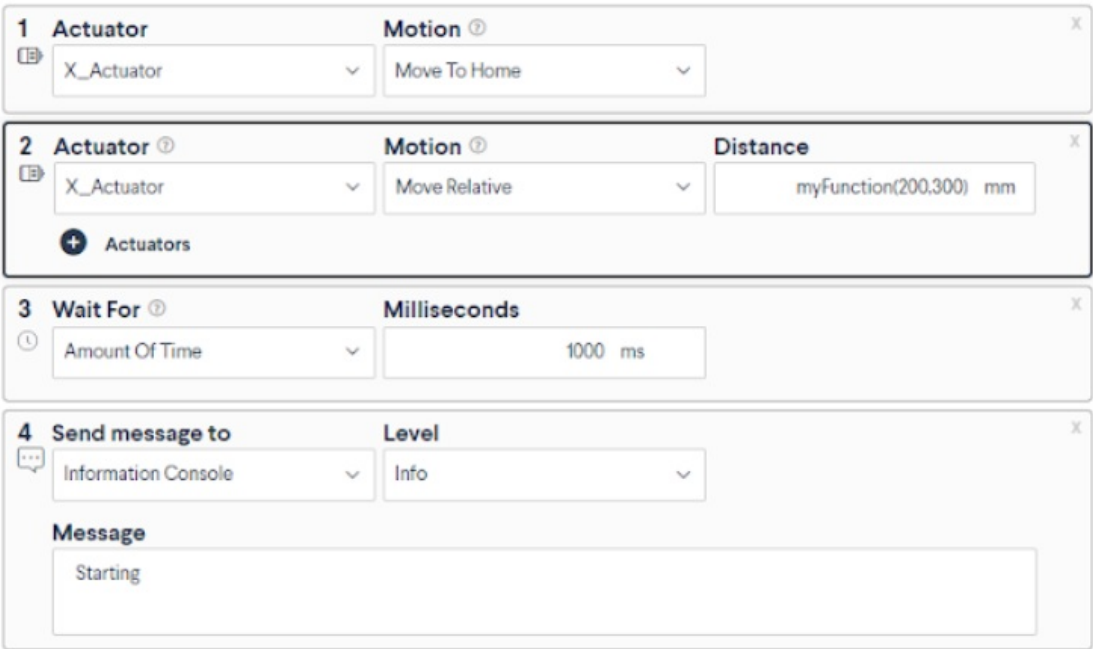

*Figure 8: Calling a lambda function in a command*

#### <span id="page-6-0"></span>Sequences

Sequences can be thought of as functions that are executed by the Main Program when using either an Execute, Condition or Loop command . Sequences contain a set of commands that will dictate a task accomplished by the machine.

New sequences can be inserted using the "Plus" icon in the header.

Sequences are displayed in a tree-view structure displaying the commands they contain. From the tree-view it is possible to duplicate sequences using the context menu and reorder them using drag and drop.

### <span id="page-6-1"></span>Main Program

The Main Program is where sequences and commands are executed and simulated in the 3D View. Sequences can be executed in the main program using either Execute, Condition or Loop commands. It is also possible to directly insert commands in the Main Program.

Only one main Program may be created inside an application.

Main Program can also support State Machines. State machines can conveniently associate Events and Actions and can be useful when programming complex machines. Any number of state machines can be added to the Main Program.

For further information on State Machines, [click](https://vention.io/resources/guides/state-machine-438) here.

## <span id="page-6-2"></span>Add Commands

The Add command button is used to access and insert commands in Sequences and Main Programs. To see the list of available commands, consult the glossary at section X.

- Add Motion: Contains commands such as Move To Position and Move Relative
- Add Robot Move: Contains the Robot move Command, for more information, click here.
- Add Wait: Contains Wait for event and Wait for Amount of time. For more information about communication protocols in MachineLogic, [click](https://vention.io/resources/guides/mqtt-439) here.
- Add Output: Contains Send Event and Set Digital Output command. For more information about communication protocols in MachineLogic, [click](https://vention.io/resources/guides/mqtt-439) here.
- Add State Machine: Inserts a state machine into the Main Program. For more information aboutState Machines, [click](https://vention.io/resources/guides/state-machine-438) here.
- Add Execution: Contains Execute in series and Execute in Parallel commands
- Set Variable: Used to set the value of a variable.
- Add Condition: executes a Sequence only if a specific condition is True.
- Add Loop: Allows to loop a Sequence either Forever, for a finite number of times, or while an expression is True
- Add Message: Allows to send a message either to a Console in the Operator UI or send HTTP requests.  $\bullet$ For more information about communication protocols in MachineLogic, [click](https://vention.io/resources/guides/mqtt-439) here.

## <span id="page-7-0"></span>Command Pane

The Command Pane is where each of the inserted command's properties are displayed. Commands are displayed and executed from top to bottom. It is possible to reorder commands in this view by drag and drop.

### <span id="page-7-1"></span>Simulation pane

#### Device Emulation:

The simulation pane allows for the emulation of IO devices and push buttons added to the design. When these devices are configured, they will show in the simulation pane and allow interactions with the program and application when the simulation is running.

Emulation is supported for the following devices: [PushButton](https://vention.io/parts/latching-pushbutton-module-1202) module Digital I/O [module](https://vention.io/parts/digital-io-module-v2-1464)

Estop [Module](https://vention.io/parts/e-stop-module-1626) Estop [Module](https://vention.io/parts/e-stop-module-with-reset-1078) W/ reset

#### Cycle Time

The Cycle time functionality displays both cycle time and cycle count when playing a program in simulation.

To calculate cycle time, the application must contain both a MachineAnalytics Cycle Start and Cycle End events. Both commands are found in the Set Output Category.

| Cycle Time Estimates<br>×   |
|-----------------------------|
| 00:00:00                    |
| <b>Cycle Time</b>           |
| Minimum<br>00:00 min        |
| $00-00$ min<br>Average      |
| 00:00 min<br>Maximum        |
| ⊚<br><b>Cycle Count</b>     |
| Avg cycles/min<br>0 cycles  |
| Total<br>0 cycles           |
| Powered by MachineAnalytics |

*Figure 9: Cycle Time Display*

## <span id="page-8-0"></span>3D View

This view displays the current loaded design and enables the MachineBuilder context menu. Conveyor box Mechanics can also be enabled when Conveyors are present in the design. To enable Conveyor Simulation, select the plus icon on the associated conveyor and specify the desired simulated behavior.

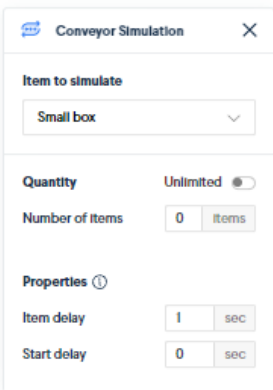

*Figure 10: Conveyor Simulation*

### <span id="page-8-1"></span>Scene Assets Pane

The scene Assets pane is where robot programming Assets are displayed. To learn more about Scene Assets[,click](https://vention.io/resources/guides/robot-machinelogic-633) here

## <span id="page-8-2"></span>UI Builder

Ui Builder is a feature that can be used to create Operator Interfaces that allow interaction with the application.

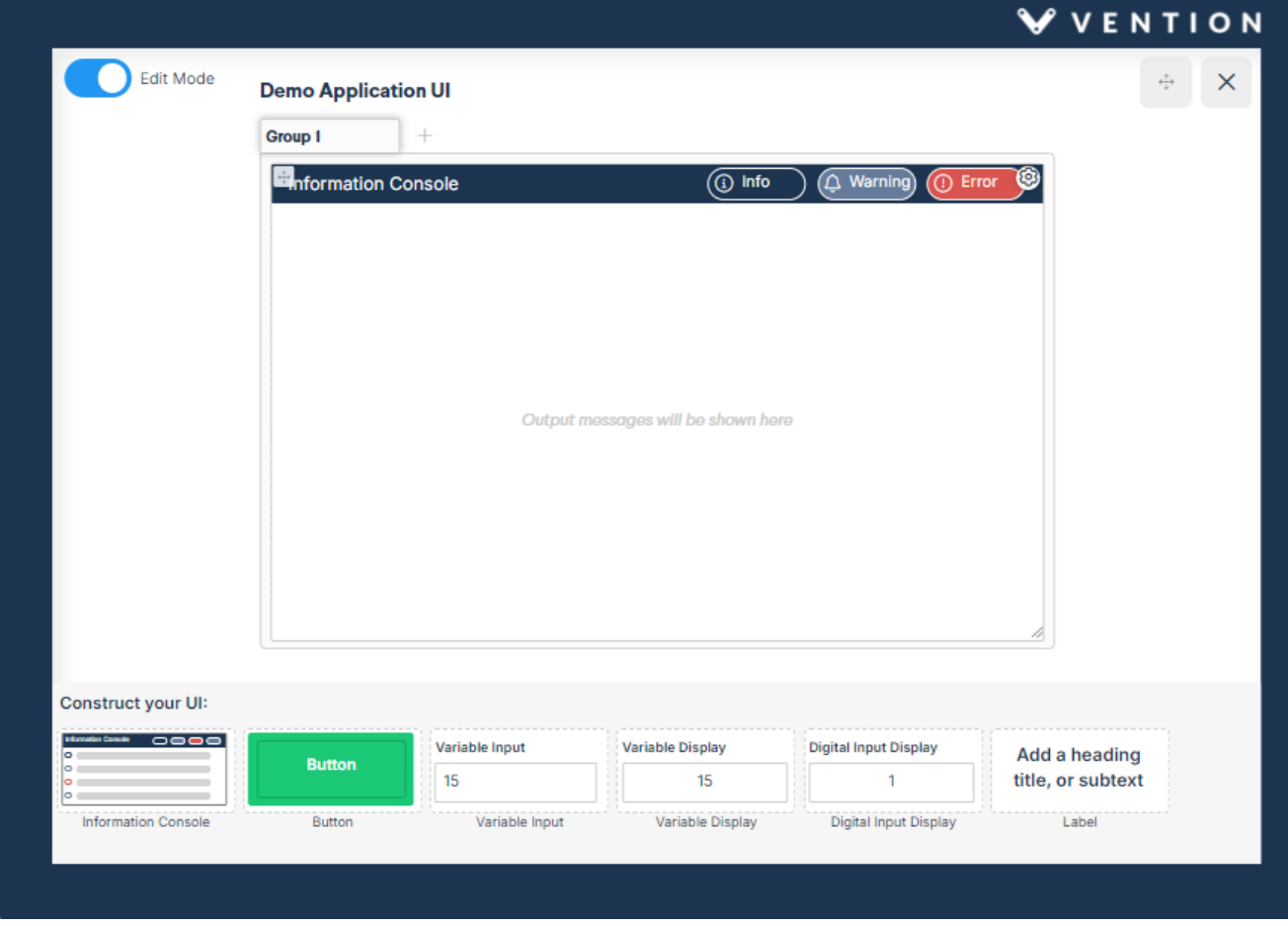

#### *Figure 11: Conveyor Simulation*

- Edit Mode: toggles between edit and play mode. The application can be launched in Play mode.
- Group: Allows the creation of additional pages when the plus icon is selected.
- **Information Console: Shows message in the console when an Add Message command is read,**
- **•** Button: Sends an MQTT topic that can be used within the application to trigger events. For more information about Events and MQTT , [click](https://vention.io/resources/guides/mqtt-439) here.
- Variable Input: Sets the value of a variable from the Operator Interface
- Variable Display: Displays the current value of a variable.
- Digital Input Display: Displays the current state of a digital Input.
- Label: Add text to the operator interface

# <span id="page-9-0"></span>Start / Stop

These are the controls for launching and interrupting the simulation of the current application

# <span id="page-9-1"></span>Motion command glossary

#### **Add Motion**

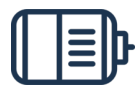

Command Icon

**Move to home**

The "Move to Home" command allows you to position your actuator at its Home position, where the home sensor is located. You need a homing sensor to use this command. This command is recommended at the beginning of each application for each actuator, because its set the "zero" of your position.

| <b>Add Motion</b>                        |                                                                                                    |
|------------------------------------------|----------------------------------------------------------------------------------------------------|
| <b>Move</b><br><b>Relative</b>           | This command allows you to move relative to the current position of the gantry. This will accept both negative or positive<br>distance (mm) values. If the "Move Relative" command exceeds the travel length of the actuator, it will stop at the closest home or<br>end sensor.<br>Example 1. For a timing belt actuator (travel length is 855 mm) at its home position, and you execute a move relative command<br>+1000 mm, the gantry will stop at the end sensor.<br>Example 2. For a rotary actuator if the current position is 90 deg, a move relative command -20 deg would bring the gantry to 70<br>deg. |
| <b>Move to</b><br>position               | Move to Position command allows the actuator to move in an absolute position from the home position. Note that a Move to<br>Home command is required before adding the Move to Position command in the application. Move to Position command only<br>allows for a positive value input.                                                                                                    |
| <b>Set System</b><br><b>Speed</b>        | Configures coasting speed of all actuators in the system. All movement/commands entered after this "Set Speed" command will<br>follow this speed until a new "Set Speed" command is entered.                                                                                                    |
| <b>Set System</b><br><b>Acceleration</b> | Configures acceleration of all actuator in the system. All movement/commands entered after this "Set Acceleration" command<br>will follow this acceleration until a new "Set Acceleration" command is entered.                                                                                                    |
| Set angle                                | Use this function when you would like to redefine an angle on your current rotary actuator position. This command does not move<br>the actuator, but will override its position value.                                                                                                    |
| Move to<br>closest<br>angle              | This command allows you to rotate your rotary actuator to the specified position using the desired direction:<br>• Positive: Rotates in the positive direction of your motor. Default: Counterclockwise<br>• Negative: Rotates in the positive direction of your motor. Default: Clockwise<br>• Shortest path: Rotates either clockwise or counterclockwise using the less rotational movement possible<br>Your rotary actuator will always move less than a full turn. The specified angle needs to be between -360 and 360 deg.                                                                                  |
| <b>Start</b><br>continuous<br>move       | For conveyors and rotary actuators, you have the ability to actuate them continuously. It may be considered a start command to<br>actuate the conveyor/rotary actuator continuously. Typically, until an event happens or under a timeframe.                                                                                                    |
| <b>Stop</b><br>continuous<br>move        | To stop a continuous motion, you should use the "Stop Continuous Move" command. Please note that the "Stop All Motion"<br>command would also stop any continuous moves.                                                                                                    |
| Stop all<br>motion                       | To stop all motion from the previous commands. This command is useful when you have various "Set continuous move"<br>commands and you would like all movement to stop using one command.                                                                                                    |
| Push                                     | Extends the piston of the selected pneumatic actuator.                                                                                                    |
| Pull                                     | Retracts the piston of the selected pneumatic actuator.                                                                                                    |
| Idle                                     | Disables the output of the pneumatic actuator, allowing the movement of the pneumatic actuator to be "free" (could easily by<br>extended or retracted with any external force).                                                                                                    |
|                                          |                                                                                                    |

**Add Wait**

 $\mathbf{I}$ 

Command Icon

**Amount of time**

Provides the ability to wait for a certain time delay before performing the next command in a sequence.

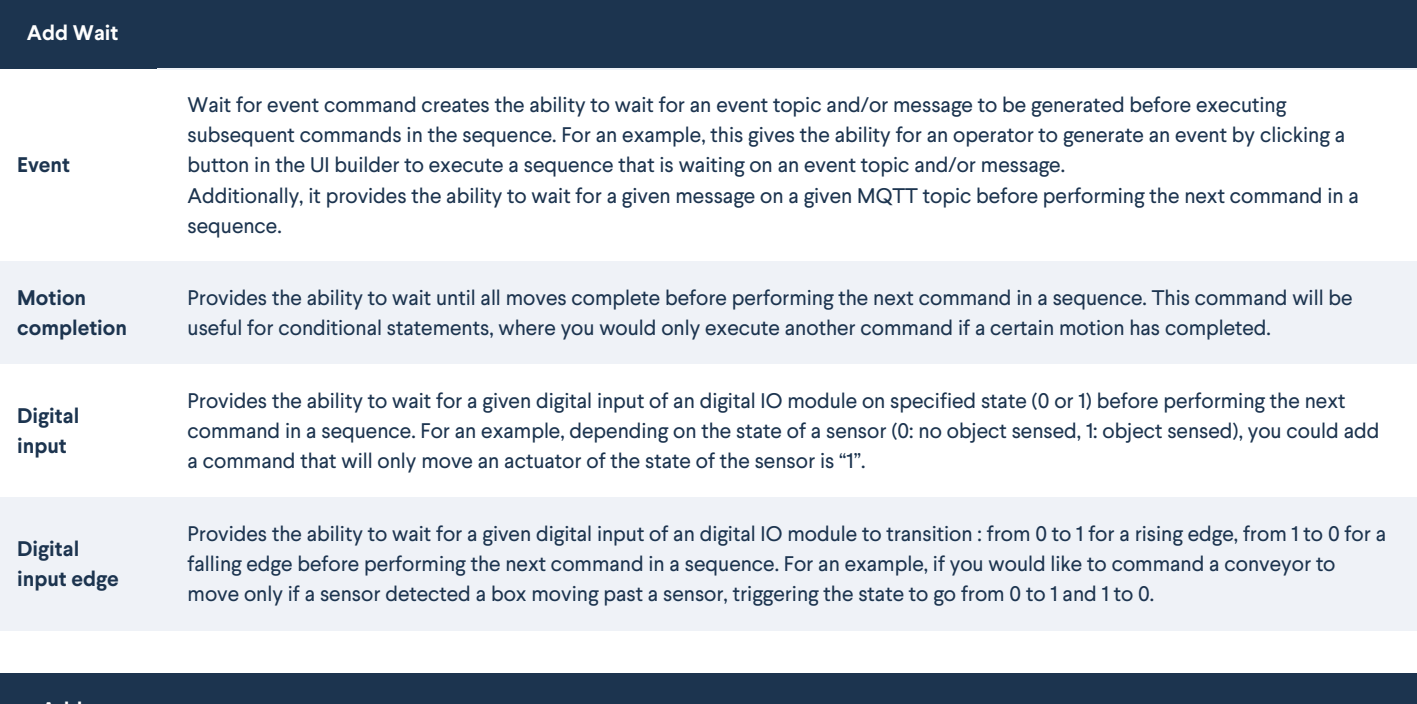

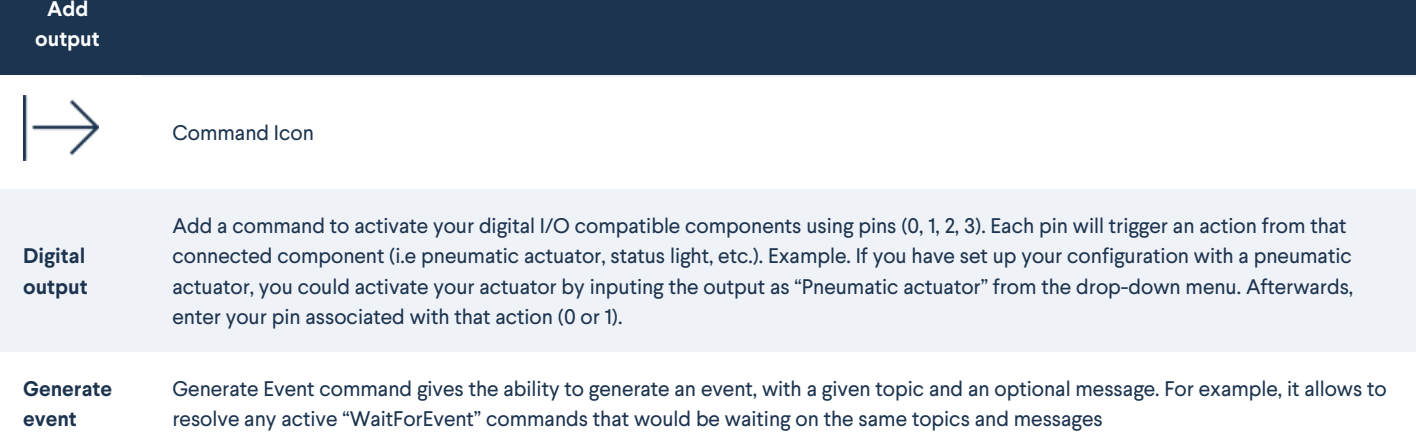

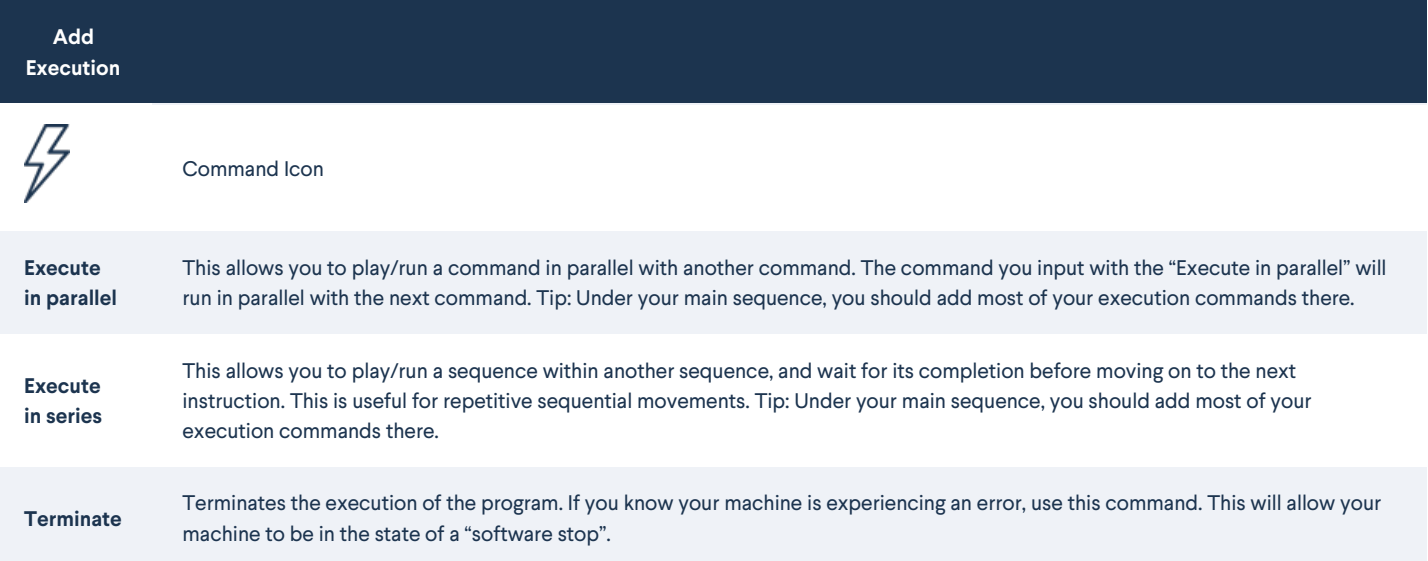

**Set Variable**

 $(x)$ 

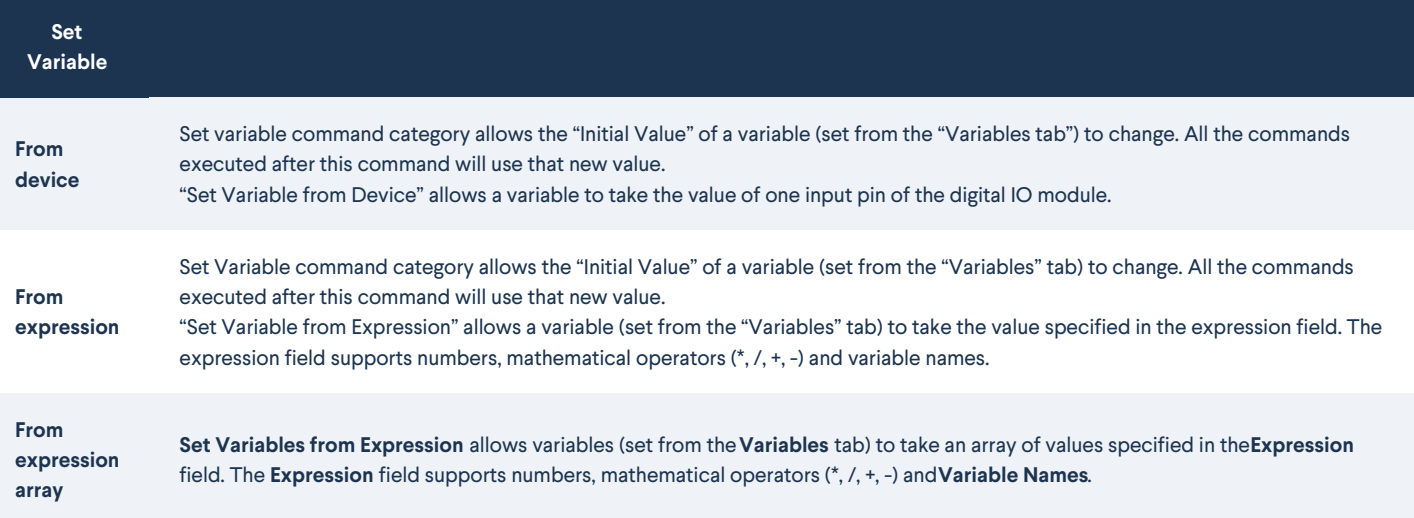

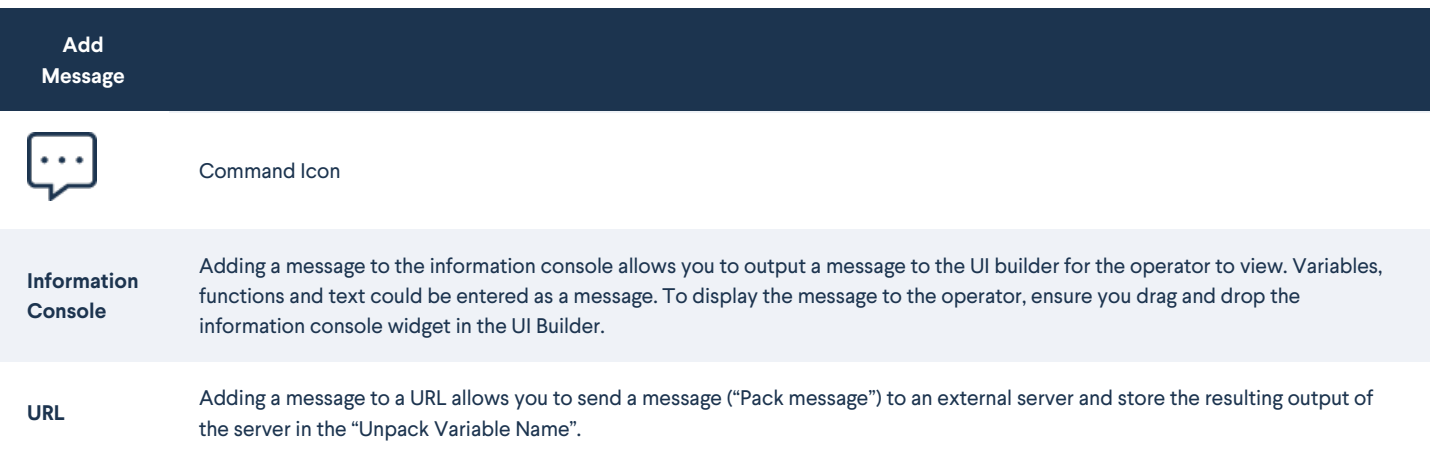